SICHER. VERNETZT.

# LCOS FX 10.8 Addendum

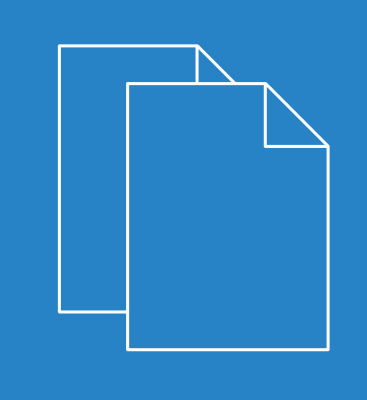

 $04/20$ 

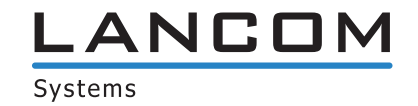

# Inhalt

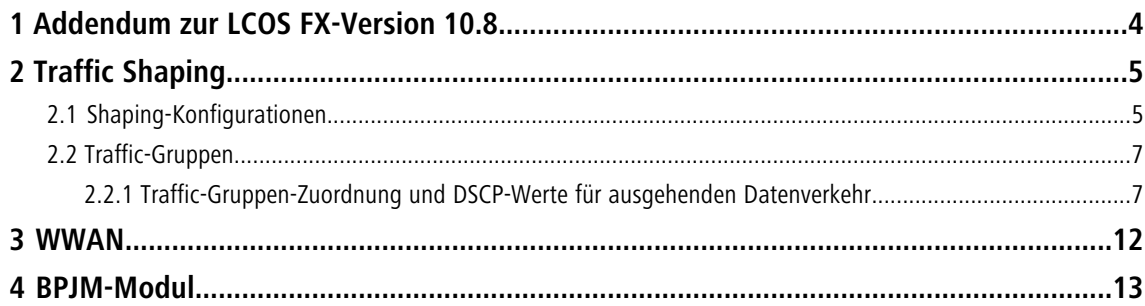

# **Copyright**

© 2022 LANCOM Systems GmbH, Würselen (Germany). Alle Rechte vorbehalten.

Alle Angaben in dieser Dokumentation sind nach sorgfältiger Prüfung zusammengestellt worden, gelten jedoch nicht als Zusicherung von Produkteigenschaften. LANCOM Systems haftet ausschließlich in dem Umfang, der in den Verkaufsund Lieferbedingungen festgelegt ist.

Weitergabe und Vervielfältigung der zu diesem Produkt gehörenden Dokumentation und Software und die Verwendung ihres Inhaltes sind nur mit schriftlicher Erlaubnis von LANCOM Systems gestattet. Änderungen, die dem technischen Fortschritt dienen, bleiben vorbehalten.

Windows® und Microsoft® sind eingetragene Marken von Microsoft, Corp.

LANCOM, LANCOM Systems, LCOS, LANcommunity und Hyper Integration sind eingetragene Marken. Alle übrigen verwendeten Namen und Bezeichnungen können Marken oder eingetragene Marken ihrer jeweiligen Eigentümer sein. Dieses Dokument enthält zukunfts- bezogene Aussagen zu Produkten und Produkteigenschaften. LANCOM Systems behält sich vor, diese jederzeit ohne Angaben von Gründen zu ändern. Keine Gewähr für technische Ungenauigkeiten und / oder Auslassungen.

Das Produkt enthält separate Komponenten, die als sogenannte Open Source Software eigenen Lizenzen, insbesondere der General Public License (GPL), unterliegen. Sofern die jeweilige Lizenz dies verlangt, werden Quelldateien zu den betroffenen Software-Komponenten auf Anfrage bereitgestellt. Bitte sen[de](mailto:gpl@lancom.de)n Sie eine E-Mail an *gp[l@lancom](mailto:gpl@lancom.de).de*.

Produkte von LANCOM Systems enthalten Software, die vom "OpenSSL Project" für die Verwendung im "OpenSSL Toolkit" entwickelt wurde ([www](http://www.openssl.org/).[openssl](http://www.openssl.org/).[org](http://www.openssl.org/)).

Produkte von LANCOM Systems enthalten kryptographische Software, die von Eric Young ([eay@cryptsoft](mailto:eay@cryptsoft.com).[com](mailto:eay@cryptsoft.com)) geschrieben wurde.

Produkte von LANCOM Systems enthalten Software, die von der NetBSD Foundation, Inc. und ihren Mitarbeitern entwickelt wurde.

Produkte von LANCOM Systems enthalten das LZMA SDK, das von Igor Pavlov entwickelt wurde.

LANCOM Systems GmbH Adenauerstr. 20/B2 52146 Würselen Deutschland [www](https://www.lancom-systems.com/).[lancom-systems](https://www.lancom-systems.com/).[de](https://www.lancom-systems.com/) 1 Addendum zur LCOS FX-Version 10.8

# <span id="page-3-0"></span>**1 Addendum zur LCOS FX-Version 10.8**

Dieses Dokument beschreibt die Änderungen und Ergänzungen in der LCOS FX-Version 10.8 gegenüber der vorherigen Version.

<span id="page-4-0"></span>Der Menüpunkt **Netzwerk** > **QoS** mit seinen beiden Untermenüpunkten wurde entfernt, bzw. ersetzt durch das neue Menü unter **Netzwerk** > **Traffic Shaping** und zusätzliche Einstellungen in einzelnen Editoren.

Unter **Netzwerk** > **Traffic Shaping** können Sie Einstellungen zu Ihrem IP-Traffic vornehmen. Dabei wird ein weitergehenderer Ansatz verfolgt, als nur Quality-of-Service-Werte zuzuweisen. Hier definieren Sie Traffic-Gruppen, über die Regeln für diese Traffic-Gruppe an diversen Stellen in Ihrer LANCOM R&S® Unified Firewall angewendet werden:

- > Über eine Desktop-Verbindung: Dies gilt für den gesamten verschlüsselten Tunnel-Traffic, wobei einzelne Trafficarten innerhalb des Tunnels nicht berücksichtigt werden. Die Zuordnung zu einer Gruppe kann für die ganze Verbindung oder auch nur für einzelne Regeln der Verbindung erfolgen.
- > Über einen IPsec-Tunnel: Dies betrifft den verschlüsselten Datenverkehr über diesen Tunnel, ohne Berücksichtigung evtl. verschiedenartiger unverschlüsselter Daten innerhalb des Tunnels.
- > Über ein App-Routing-Profil: Betrifft den Traffic, der einer der im Profil eingestellten Applikationen und einer Desktop-Verbindung entspricht, auf der dieses Profil verwendet wird.

Die Gruppen können in Regeln verwendet werden, um zu bestimmen, wie ihnen entsprechender Datenverkehr priorisiert werden soll und welche Bandbreiten-Limits und -Garantien gelten. Dazu werden diese Regeln jeweils pro Interface in **Shaping-Konfigurationen** zusammengefasst. Eine solche Shaping-Konfiguration

- > gilt für ein bestimmtes WAN-Interface oder den inneren Traffic zu einem Routen-basierten IPsec-Tunnel,
- > legt fest, welche Bandbreiten (Upload / Download) über das gewählte Interface oder den gewählten Tunnel insgesamt zur Verfügung stehen und
- > hält, separat für Upload und Download, je eine Liste von anzuwendenden Shaping-Regeln. Dies ist für eine Traffic-Gruppe die Priorität, garantierte Bandbreite und maximale Bandbreite.

An allen Stellen, an denen Traffic einer Gruppe zugeordnet werden kann (Desktop-Verbindung, IPsec-Tunnel oder App-Routing-Profil), kann optional auch ein DSCP-Wert (Quality of Service) für ausgehende Pakete festgelegt werden. Damit kann anderen Geräten entlang der Paket-Route innerhalb sowie auch außerhalb des Netzwerks der LANCOM R&S<sup>®</sup>Unified Firewall ein Anhaltspunkt zur Paket-Priorisierung mitgeteilt werden. Wird keine Angabe gemacht, dann bleibt der entsprechende IP-Paket-Header unberührt und behält seinen alten Wert.

### <span id="page-4-1"></span>**2.1 Shaping-Konfigurationen**

Navigieren Sie zu **Netzwerk** > **Traffic Shaping** > **Shaping-Konfigurationen**, um Ihre Shaping-Konfigurationen zu verwalten. In einer solchen Konfiguration können für ein WAN-Interface oder den Traffic innerhalb eines IPsec-Tunnels die nötigen Rahmenparameter sowie einzelne Shaping-Regeln für eingehenden und ausgehenden Datenverkehr festgelegt werden. Die Shaping-Regeln legen fest, wie der Traffic, der zu den verschiedenen Traffic-Gruppen gehört, für das angegebene Interface bzw. den Tunnel und die jeweilige Richtung priorisiert werden soll.

Traffic, der keiner der eingehenden Regeln entspricht, hat die niedrigste Priorität und es wird keine Bandbreite garantiert. Die Summe der garantierten Bandbreiten aller Regeln einer Übertragungsrichtung darf die maximale Interface-Bandbreite für diese Übertragungsrichtung nicht überschreiten. Dasselbe gilt für die in einer Regel festgelegte maximale Bandbreite.

Im Bearbeitungsfenster **Shaping-Konfiguration** können Sie die folgenden Elemente konfigurieren:

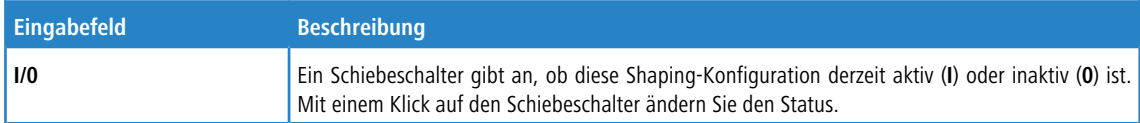

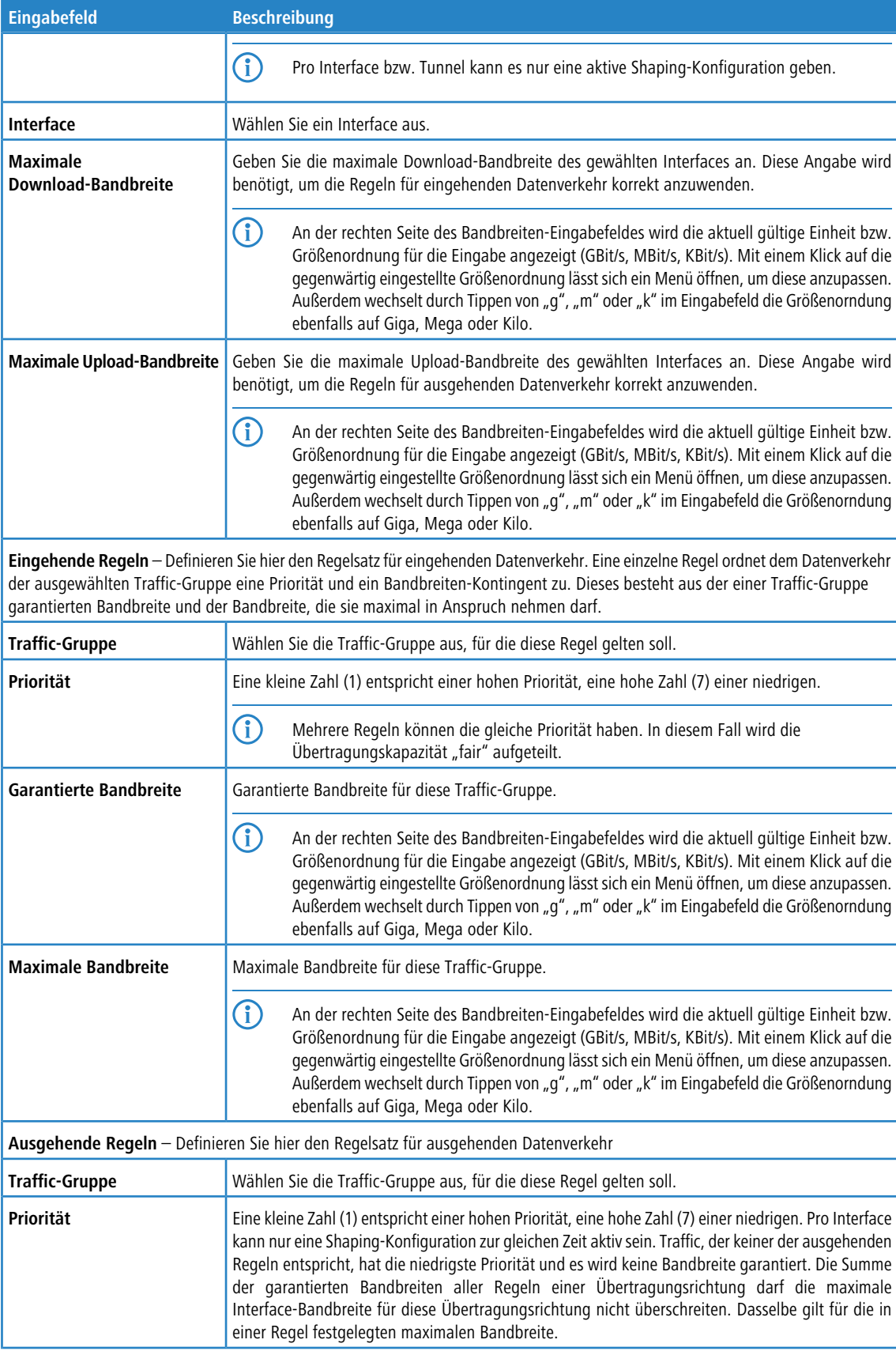

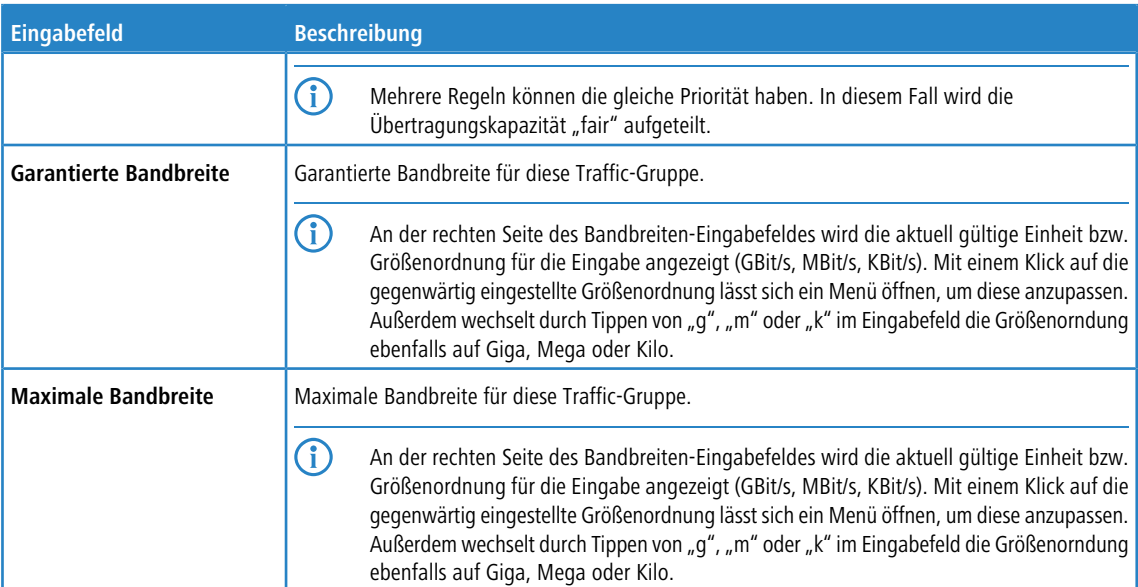

Wenn Sie diese Einstellungen ändern, klicken Sie zum Speichern Ihrer Änderungen auf **Speichern** oder auf **Zurücksetzen**, um sie zu verwerfen. Klicken Sie ansonsten auf **Schließen**, um das Bearbeitungsfenster zu schließen.

### <span id="page-6-0"></span>**2.2 Traffic-Gruppen**

Navigieren Sie zu **Netzwerk** > **Traffic Shaping** > **Traffic-Gruppen**, um die Liste der derzeit im System angelegten Traffic-Gruppen anzuzeigen und zu verwalten. Diesen Traffic-Gruppen kann Datenverkehr auf unterschiedlichen Wegen zugeordnet werden (Desktop-Verbindung, IPsec-Verbindung, App-Routing-Profil, DSCP-Wert).

Mit den Schaltflächen in der letzten Spalte können Sie die Einstellungen für eine vorhandene Traffic-Gruppe ansehen und anpassen oder eine Traffic-Gruppe aus dem System löschen. Klicken Sie auf die Schaltfläche  $\bullet$ , um eine neue Traffic-Gruppe anzulegen. Es öffnet sich ein Bearbeitungsfenster, in dem Sie die Einstellungen für eine Traffic-Gruppe anpassen können.

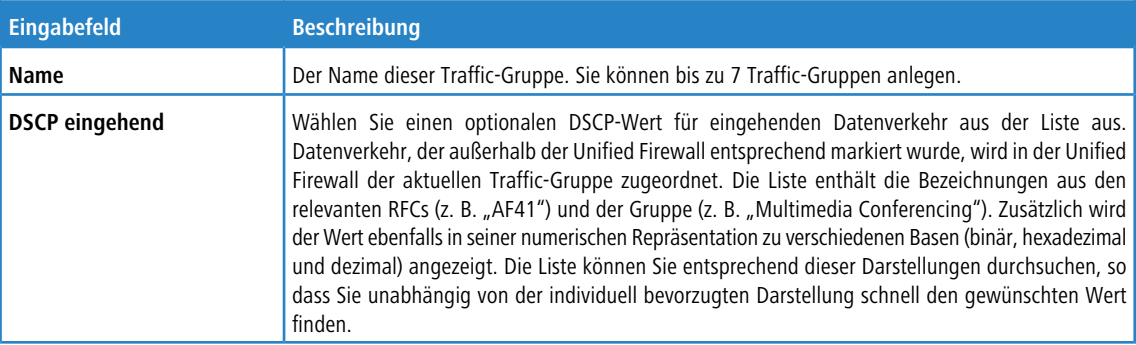

Im Bearbeitungsfenster **Traffic-Gruppe** können Sie die folgenden Elemente konfigurieren:

<span id="page-6-1"></span>Wenn Sie diese Einstellungen ändern, klicken Sie zum Speichern Ihrer Änderungen auf **Speichern** oder auf **Zurücksetzen**, um sie zu verwerfen. Klicken Sie ansonsten auf **Schließen**, um das Bearbeitungsfenster zu schließen.

### **2.2.1 Traffic-Gruppen-Zuordnung und DSCP-Werte für ausgehenden Datenverkehr**

An unterschiedlichen Stellen lässt sich Datenverkehr einer Traffic-Gruppe zuordnen, sowie ein DSCP-Wert festlegen, mit dem entsprechende Pakete vor dem Weitersenden durch die LANCOM R&S® Unified Firewall versehen werden. Beide

Angaben sind stets optional. Die Angabe einer **Traffic-Gruppe** erlaubt es, den entsprechenden Datenverkehr mit Hilfe einer Shaping-Konfiguration zu prioriseren. Der Wert im Feld **DSCP ausgehend** erlaubt es anderen Geräten im Netzwerk, die ensprechenden Pakete ebenfalls zu klassifizieren und – bei entsprechender Konfiguration – wunschgemäß zu behandeln.

#### **Desktop-Verbindungen**

Die Einstellungen betreffen den Datenverkehr, welcher der bearbeiteten Desktop-Verbindung entspricht. Die Einstellungsmöglichkeiten bei Desktop-Verbindungen verhalten sich wie diejenigen für NAT-Einstellungen: Sie lassen sich sowohl für die gesamte Desktop-Verbindung als auch für einzelne Regeln innerhalb dieser Verbindung vornehmen. In beiden Fällen werden die Einstellungen über den Tab **Traffic-Shaping** (entweder auf Verbindungs- oder auf Regelebene) vorgenommen. In der Regelliste lässt sich in der zweiten Spalte (TS) anhand der Checkboxes sehen und anpassen, ob die Einstellungen auf Verbindungs-Ebene genutzt werden sollen, oder nicht.

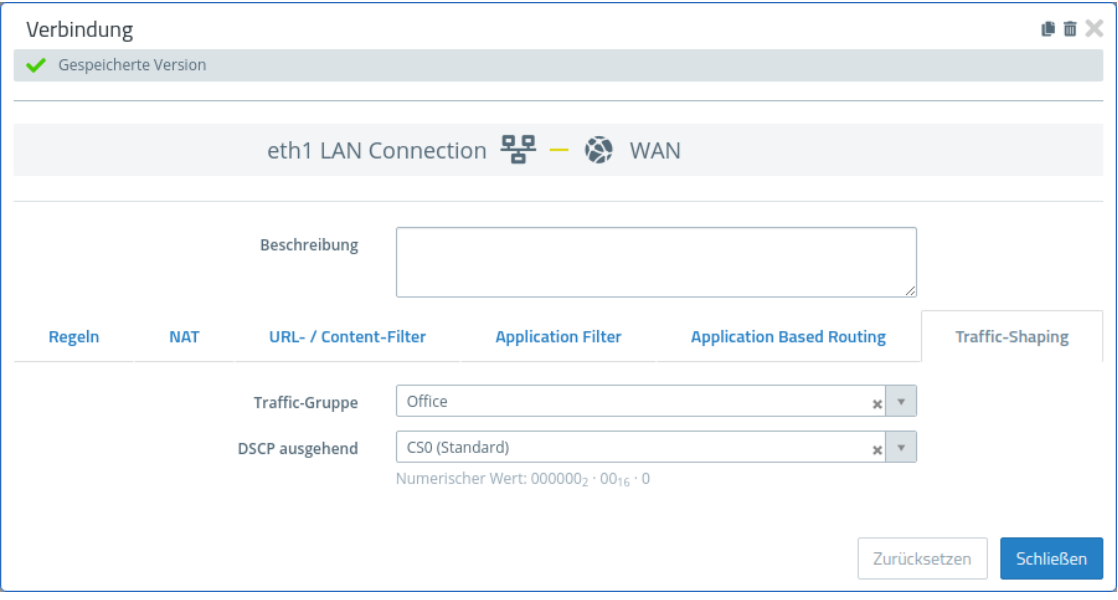

#### **Abbildung 1: Desktopverbindung > Traffic-Shaping**

Im Tab **Traffic-Shaping** können Sie die Einstellungen des Traffic Shaping für den Datenverkehr auf der gewählten Verbindung konfigurieren:

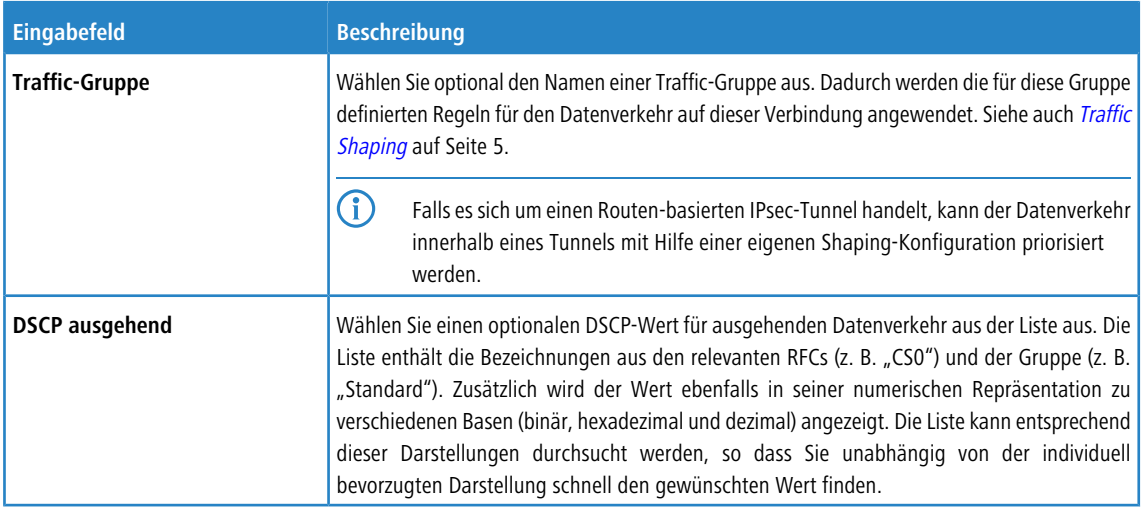

 $\overline{\phantom{a}}$ 

Diese Einstellungen für die Verbindung lassen sich dann in einer Firewall-Regel verwenden oder dort durch servicespezifische Einstellungen überschreiben.

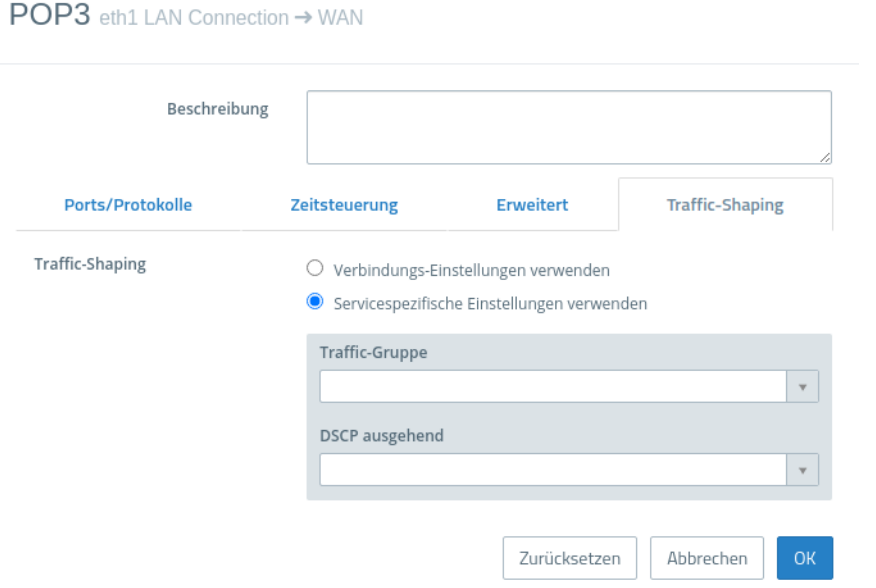

#### **Abbildung 2: Firewallregel > Traffic-Shaping**

Im Tab zu den Einstellungen unter **Traffic-Shaping** stehen die folgenden Optionen zur Verfügung:

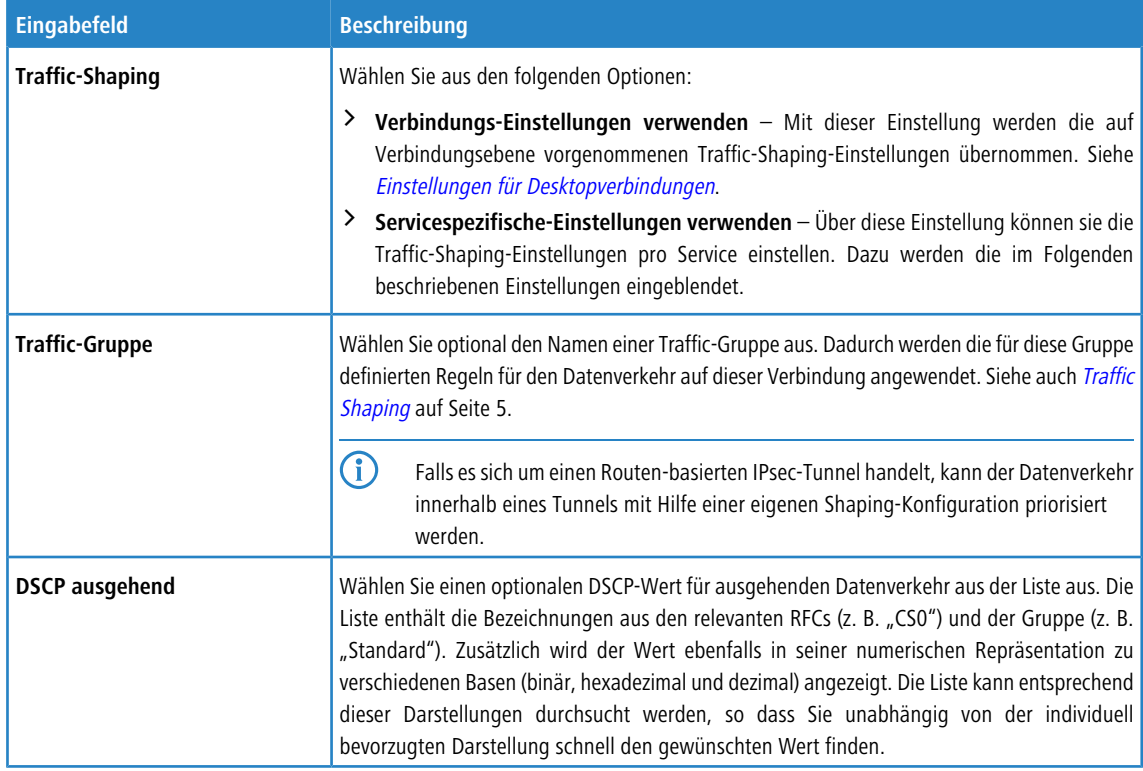

#### **IPsec-Verbindungen und -Templates**

Unter **VPN** > **IPsec** > **Verbindungen** bzw. **VPN** > **IPsec** > **Vorlagen** können Sie die Traffic-Shaping-Regeln für IPsec-Verbindungen bzw. IPsec-Verbindungsvorlagen anwenden.

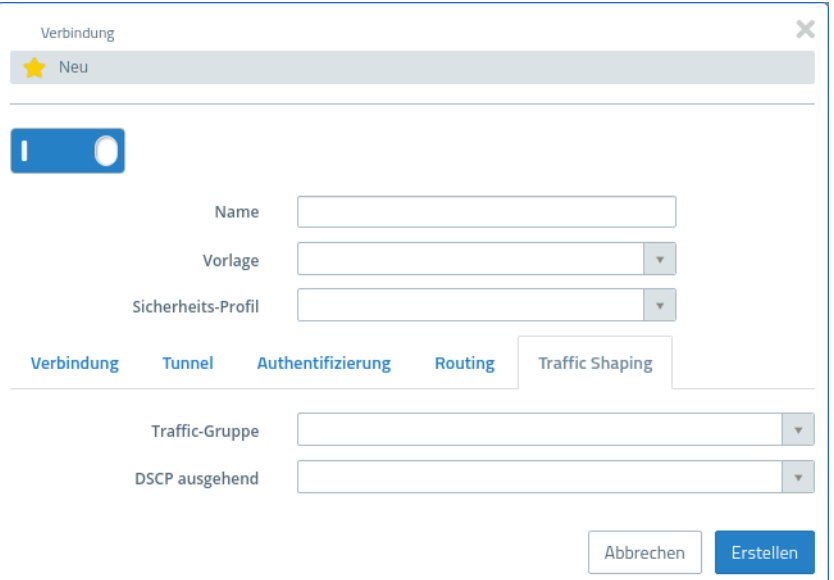

#### **Abbildung 3: VPN > IPsec > Verbindungen**

Im Tab **Traffic-Shaping** können Sie die folgenden Felder konfigurieren:

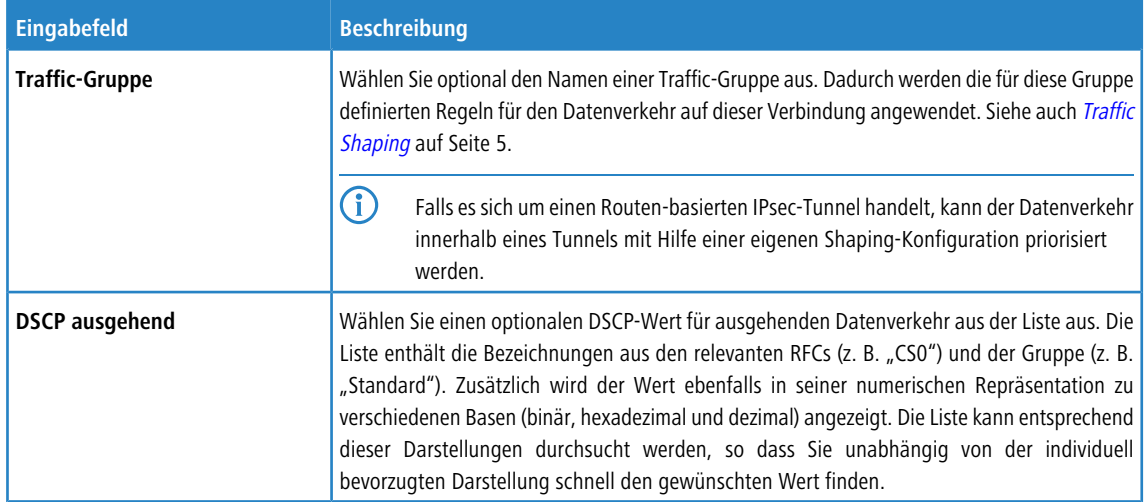

#### **App-Routing-Profile**

Hier finden Sie die Einstellungen nicht in einem eigenen Tab, sondern direkt auf oberster Ebene des Editors eines App-Routing-Profils unter **UTM** > **Application-Management** > **Routing-Profile**.

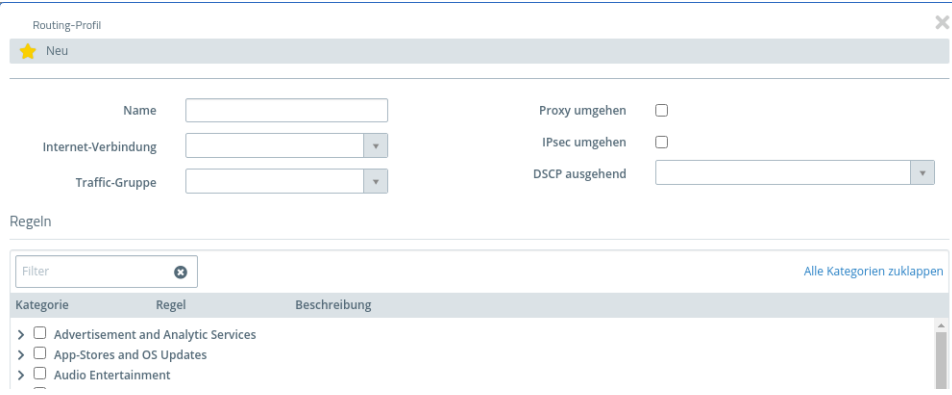

**Abbildung 4: UTM > Application-Management > Routing-Profile**

| Eingabefeld           | <b>Beschreibung</b>                                                                                                    |
|-----------------------|----------------------------------------------------------------------------------------------------|
| <b>Traffic-Gruppe</b> | Wählen Sie optional den Namen einer Traffic-Gruppe aus. Dadurch werden die für diese Gruppe<br>definierten Regeln für den Datenverkehr angewendet, der vom Application Filter den im<br>Routing-Profil ausgewählten Regeln zugeordnet wird. Dafür muss der Datenverkehr zunächst<br>auch der Desktop-Verbindung entsprechen, in der das bearbeitete App-Routing-Profil verwendet<br>wird. Siehe auch <i>Traffic Shaping</i> auf Seite 5.                                                                                                 |
| <b>DSCP</b> ausgehend | Wählen Sie einen optionalen DSCP-Wert für ausgehenden Datenverkehr aus der Liste aus. Die<br>Liste enthält die Bezeichnungen aus den relevanten RFCs (z. B. "CS0") und der Gruppe (z. B.<br>"Standard"). Zusätzlich wird der Wert ebenfalls in seiner numerischen Repräsentation zu<br>verschiedenen Basen (binär, hexadezimal und dezimal) angezeigt. Die Liste kann entsprechend<br>dieser Darstellungen durchsucht werden, so dass Sie unabhängig von der individuell<br>bevorzugten Darstellung schnell den gewünschten Wert finden. |

### <span id="page-11-0"></span>**3 WWAN**

Ab LCOS FX-Version 10.8 wird für WWAN-Verbindungen (**Netzwerk** > **Verbindungen** > **WWAN-Verbindungen**) in einer neuen Zeile unterhalb des Status jetzt auch der gegenwärtige Roaming-Status angezeigt, bzw. ob die Verbindung gerade in das Heimat-Netz besteht, oder nicht.

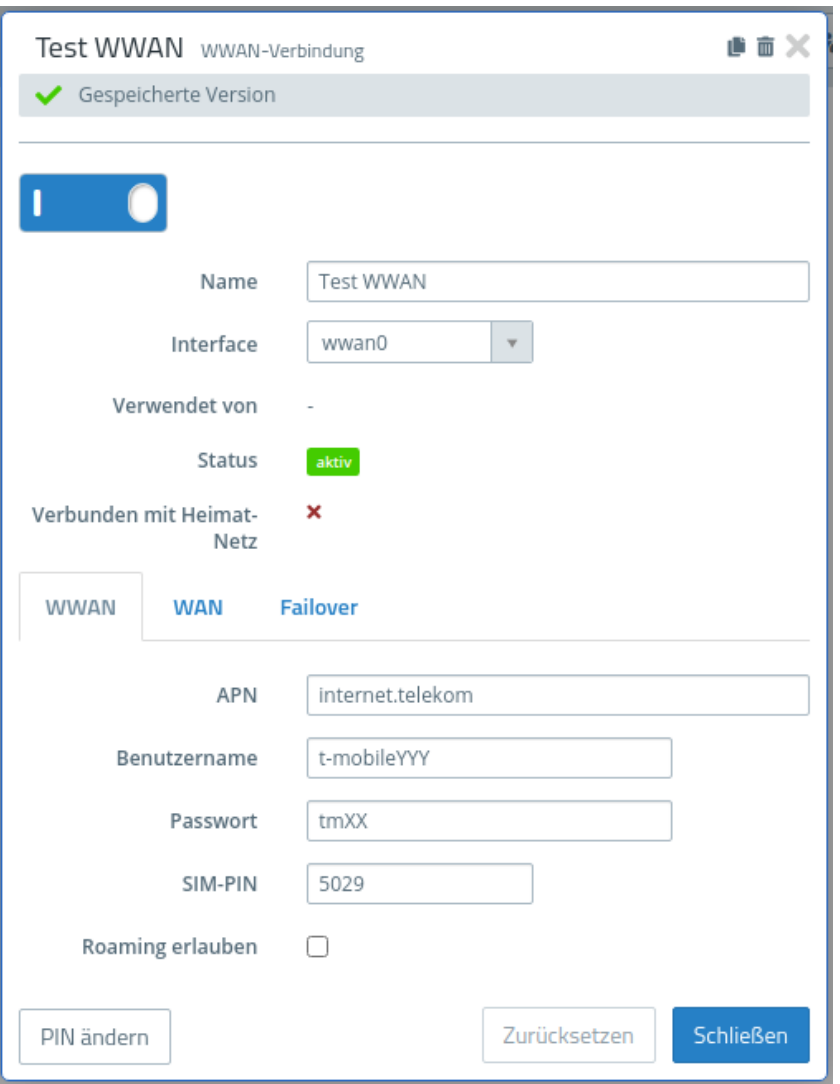

#### **Abbildung 5: Netzwerk > Verbindungen > WWAN-Verbindungen**

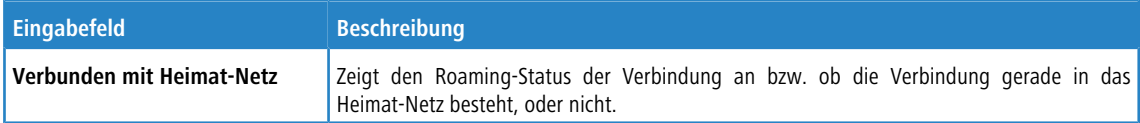

# <span id="page-12-0"></span>**4 BPJM-Modul**

Ab LCOS FX-Version 10.8 gibt es über den URL / Contentfilter die Möglichkeit, Webseiten per BPJM-Modul zu sperren. Das BPJM-Modul wird von der Bundeszentrale für Kinder- und Jugendmedienschutz herausgegeben und sperrt Webseiten, die Kindern und Jugendlichen in Deutschland nicht zugänglich gemacht werden dürfen. Das ist vor allem für Schulen wichtig. Dies ist über eine separate Contentfilter-Kategorie realisiert.